# Windows Update と充電

Ver.01 2024/01/16

## Surface の Windows Update (Windows11 の場合です)

- 1.Surface に電源アダプタを接続し、充電しながら作業を進めていきます。
- 2.Surface を起動します。
- 3. 起動後、画面下の「スタート」(赤丸部分)をクリックします。

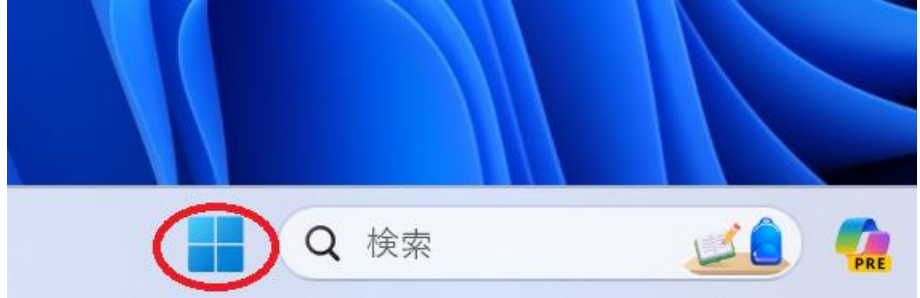

4.「ピン留め済み」画面が開くので、右側の「設定」(赤丸部分)をクリックします。

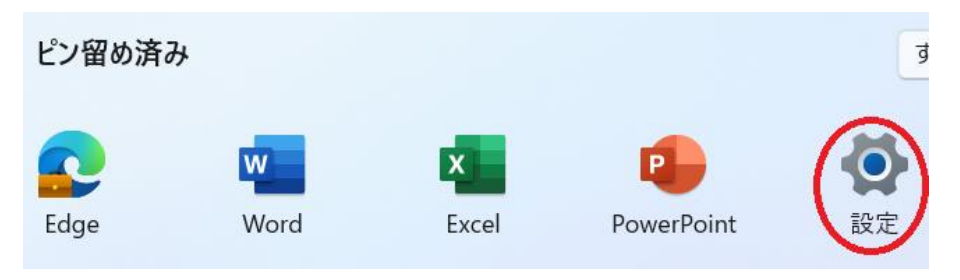

5.「システム」画面が開き、左側に以下のメニューが表示されます。 メニュー一番下の「Windows Update」をクリックします。

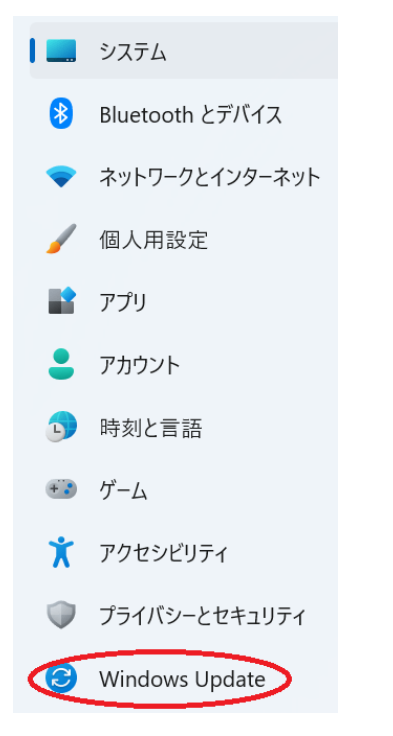

6.「Windows Update」という画面が表示されます。 「更新プログラムのチェック」(赤丸部分)をクリックします。Update が始まります。

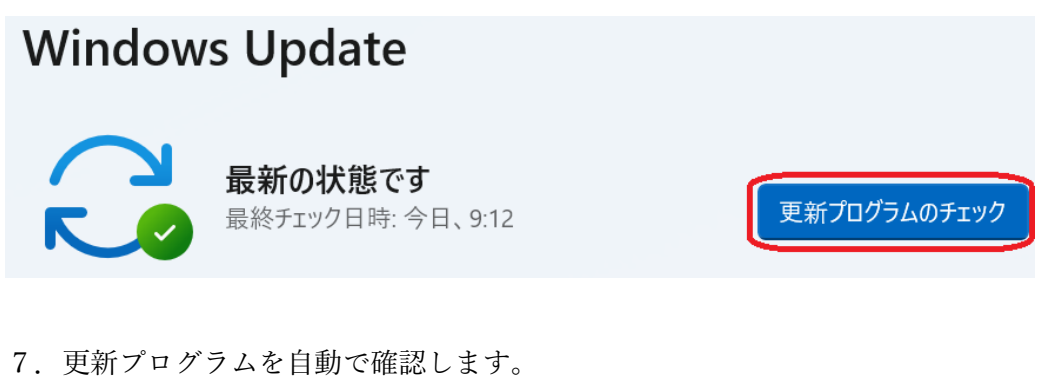

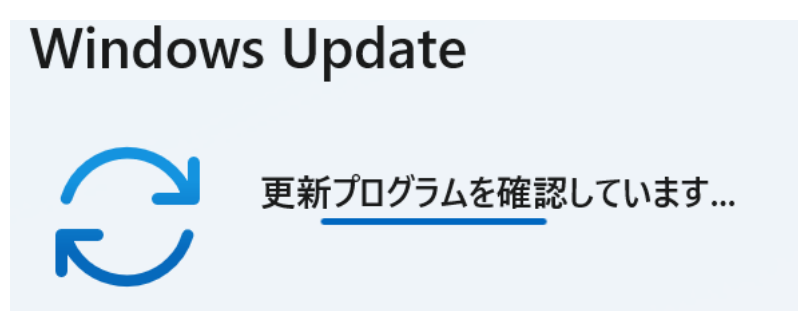

8.更新が始まります。「今すぐインストール」が出た場合はクリックします。 更新プログラムがない(何も表示されない)場合は、手順「10」に進みます。

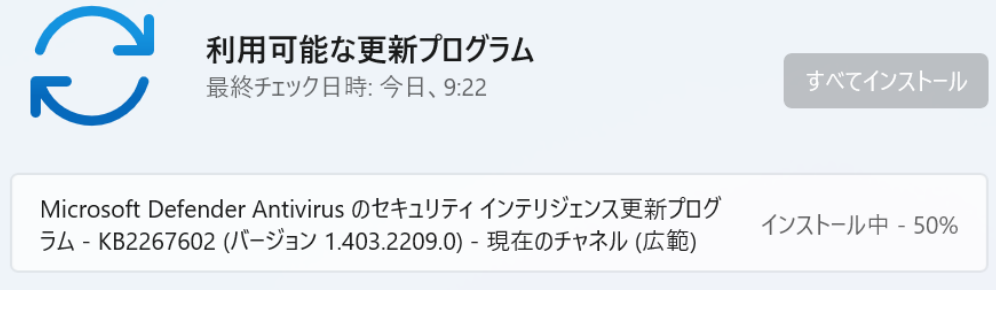

9. Update が終わると「完了」または「再起動」が表示されます。

「再起動」が表示された場合は、再起動を行ってください。

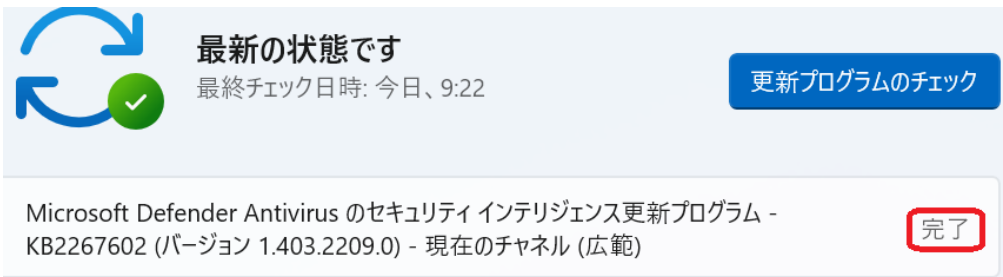

- 10. Update が終わると元の画面に戻ります。
- これで、Windows Update は終了です。
	- ※もう一度、「更新プログラムのチェック」をクリックすることもできます。 途中で Update を失敗した場合は、ここでクリックすることでやり直しが可能です。

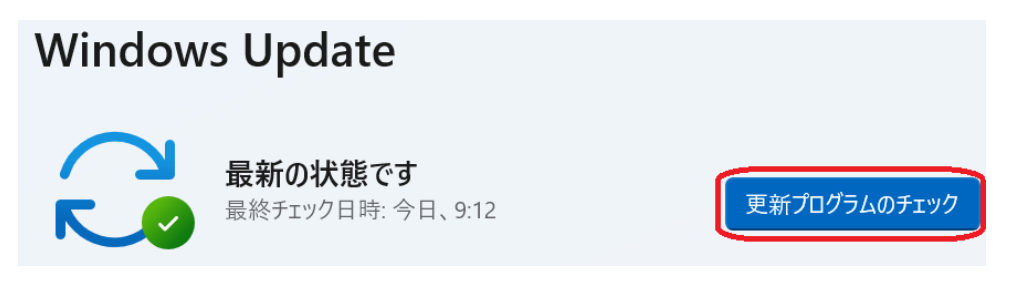

11. 画面を閉じるのは、右上の「×」(赤丸部分)をクリックしてください。

#### (注意1)

手順「8」の「利用可能な更新プログラム」が複数表示される場合もあります。この 場合は、すべての更新が終わるまで作業してください。作業時間は都度変わります。 大きな更新プログラムの場合は、ダウンロードとインストールに 1 時間以上かかる場合 もあります。時間に余裕をもって作業を進めてください。

#### (注意2)

作業途中で Surface がスリープした場合(画面が暗くなる)は、更新作業が中断している 場合があります。この場合は、何かキーをたたいてスリープ状態を解除してください。 作業が続行されます。

※Windows Update は 1 か月に 1 度は行ってください。行わない場合には、思わぬ障害 が発生する場合があります。

また、セキュリティが弱くなり、コンピュータウィルスに感染する場合もありますので、 十分注意してください。

### 充電

1.Surface を使った後は、必ず、充電してください。 また、充電しながら使うようにしましょう。

2.充電がどの程度できているかを確認するには、画面右下の次の赤丸部分をカーソルを持 って行ってください。以下のように「残り」が表示されます。(例)93%

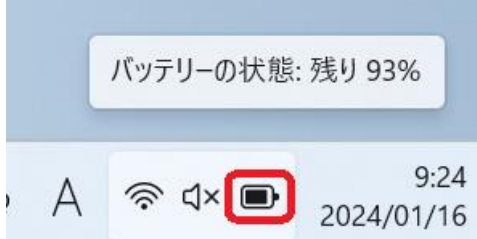

3.バッテリーの状態が100%になったら充電は終了です。

以上